# <span id="page-0-0"></span>**Installez le redirecteur de clé de session ExtraHop sur un serveur Windows**

Publié: 2023-11-14

Le protocole PFS (Perfect Forward Secrets) est une propriété des protocoles de communication sécurisés qui permet des échanges de clés de session à court terme et totalement privés entre les clients et les serveurs. ExtraHop propose un logiciel de transfert de clés de session qui peut envoyer des clés de session au système ExtraHop pour le déchiffrement SSL/TLS. Communication entre le transitaire des clés et le sonde est chiffré avec TLS 1.2 ou TLS 1.3, et il n'y a pas de limite au nombre de clés de session que le système ExtraHop peut recevoir.

Vous devez configurer le système ExtraHop pour le transfert des clés de session, puis installer le logiciel du redirecteur sur le [Fenêtres](#page-0-0) et [Linux](https://docs.extrahop.com/fr/9.4/pfs-linux-install) M serveurs qui contiennent le trafic SSL/TLS que vous souhaitez déchiffrer.

Avant de commencer

- Lisez à propos de [Décryptage SSL/TLS](https://docs.extrahop.com/fr/9.4/ssl-decryption-concepts) E et consultez la liste des [suites de chiffrement prises en charge](#page-8-0).
- Assurez-vous que le système ExtraHop possède une licence pour le déchiffrement SSL et les secrets partagés SSL.
- Assurez-vous que votre environnement de serveur est pris en charge par le logiciel de transfert de clés de session ExtraHop :
	- Package de sécurité Microsoft Secure Channel (Schannel)
	- Java SSL/TLS (versions 8 à 13 de Java). Ne passez pas à cette version du redirecteur de clé de session si vous surveillez actuellement des environnements Java 6 ou Java 7. La version 7.9 du redirecteur de clé de session prend en charge Java 6 et Java 7 et est compatible avec le dernier firmware ExtraHop.
	- Bibliothèques OpenSSL (1.0.x et 1.1.x) liées dynamiquement. OpenSSL est uniquement pris en charge sur les systèmes Linux dotés des versions 4.4 et ultérieures du noyau et RHEL 7.6 et versions ultérieures.
- Assurez-vous que le serveur sur lequel vous installez le redirecteur de clé de session fait confiance au certificat SSL de l'ExtraHop sonde.
- Assurez-vous que les règles de votre pare-feu autorisent l'établissement de connexions par le serveur surveillé au port TCP 4873 de la sonde.

**Important:** Le système ExtraHop ne peut pas déchiffrer le trafic TDS chiffré par TLS via le transfert de clé de session. Au lieu de cela, vous pouvez télécharger un RSA clé privée  $\mathbb{E}$ .

- Installez le redirecteur de clé de session sur un ou plusieurs serveurs Windows 2016 ou Windows 2019 qui exécutent des services SSL avec l'infrastructure SSL Windows native. OpenSSL sous Windows n'est actuellement pas pris en charge.
	- **Important:** Après avoir installé le logiciel de transfert de clé de session, les applications qui incluent des fonctionnalités SSL, telles que les agents EDR et les applications du Windows Store, peuvent ne pas fonctionner correctement.

Validez la compatibilité du redirecteur de clé de session dans votre environnement de test Windows avant de le déployer dans votre environnement de production.

#### **Déchiffrement du trafic des applications Windows**

Le trafic des applications Microsoft suivant peut être déchiffré à l'aide du redirecteur de clé de session.

- Microsoft IIS
- Microsoft PowerShell
- Microsoft SQL Server

## **∙e** ExtraHop

## **Installez le logiciel à l'aide de l'assistant d'installation**

- 1. Connectez-vous au serveur Windows.
- 2. [Télécharger](https://customers.extrahop.com/downloads/forwarders/) Ma dernière version du logiciel de transfert de clés de session.
- 3. Double-cliquez sur ExtraHopSessionKeyForwarder.exe fichier et cliquez **Suivant**.
- 4. Si le système vous invite à autoriser l'exécution du programme d'installation avec des privilèges d'administrateur, cliquez sur **OK.**.
- 5. Cochez la case pour accepter les termes du contrat de licence, puis cliquez sur **Suivant**.
- 6. Entrez le nom d'hôte ou l'adresse IP du sonde où vous souhaitez transférer les clés de session.

**Note:** Vous pouvez transmettre les clés de session à plusieurs sondes en saisissant des noms d'hôtes séparés par des virgules. Par exemple :

packet-sensor.example.com,ids-sensor.example.com

- 7. Optionnel : Sélectionnez le **Options avancées** case à cocher. Acceptez la valeur de port d' écoute TCP par défaut de 598 (recommandé), ou saisissez une valeur de port personnalisée.
- 8. Cliquez **Installez**.
- 9. Lorsque l'installation est terminée, cliquez sur **Terminer**.

#### **Option d'installation par ligne de commande**

Les étapes suivantes vous indiquent comment installer le redirecteur de clé de session à partir d'une invite de commande Windows ou de Windows PowerShell.

- 1. Connectez-vous au serveur Windows.
- 2. [Télécharger](https://downloads.extrahop.com/pfs/windows/7.2/) Ma dernière version du logiciel de transfert de clés de session.
- 3. Exécutez la commande suivante :

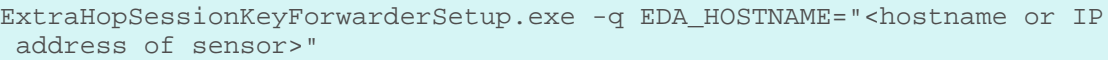

- **Note:** Le -q L'option installe le redirecteur en mode non interactif, ce qui ne demande pas de confirmation. Vous pouvez omettre  $e - q$  option pour installer le redirecteur en mode interactif.
- **Note:** Vous pouvez spécifier plusieurs capteurs dans une liste séparée par des virgules. Par exemple, la commande suivante spécifie deux capteurs :

ExtraHopSessionKeyForwarderSetup.exe EDA\_HOSTNAME="packetsensor.example.com,ids-sensor.example.com"

Pour plus d'informations sur les options d'installation, voir [Paramètres d'installation.](#page-7-0)

## **Activer le service de réception des clés de session SSL**

Vous devez activer le service de réception des clés de session sur le système ExtraHop avant que le système puisse recevoir et déchiffrer les clés de session à partir du redirecteur de clé de session. Par défaut, ce service est désactivé.

- 1. Connectez-vous aux paramètres d'administration du système ExtraHop via https://<extrahophostname-or-IP-address>/admin.
- 2. Dans la section Paramètres de l'appliance, cliquez sur **Des services**.
- 3. Sélectionnez le **Récepteur de clé de session SSL** case à cocher.
- 4. Cliquez **Enregistrer**.

## <span id="page-2-0"></span>**Ajouter un port global au mappage des protocoles**

Ajoutez chaque protocole pour le trafic que vous souhaitez déchiffrer avec vos redirecteurs de clés de session.

- 1. Connectez-vous aux paramètres d'administration du système ExtraHop via https://<extrahophostname-or-IP-address>/admin.
- 2. Dans la section Configuration du système, cliquez sur **Capture**.
- 3. Cliquez **Déchiffrement SSL**.
- 4. Dans la section Déchiffrement de la clé privée, désactivez Exiger des clés privées case à cocher.
- 5. Dans la section Mappage du protocole global au port, cliquez sur **Ajouter un protocole global**.
- 6. Dans la liste déroulante Protocole, sélectionnez le protocole pour le trafic que vous souhaitez déchiffrer.
- 7. Dans le champ Port, saisissez le numéro du port. Type 0 pour ajouter tous les ports.
- 8. Cliquez **Ajouter**.

### **Afficher les redirecteurs de clés de session connectés**

Vous pouvez consulter les redirecteurs de clé de session récemment connectés après avoir installé le redirecteur de clé de session sur votre serveur et activé le service de réception de clé de session SSL sur le système ExtraHop. Notez que cette page affiche uniquement les redirecteurs de clé de session qui se sont connectés au cours des dernières minutes, pas tous les redirecteurs de clé de session actuellement connectés.

- 1. Connectez-vous aux paramètres d'administration du système ExtraHop via https://<extrahophostname-or-IP-address>/admin.
- 2. Dans la section Configuration du système, cliquez sur **Capture**.
- 3. Cliquez **Secrets partagés SSL**.

### **Valider le transfert des clés de session**

Effectuez ces étapes pour vous assurer que l'installation a réussi et que le redirecteur de clés de session transmet les clés au système ExtraHop.

- 1. Connectez-vous au serveur Windows.
- 2. Ouvrez le composant logiciel enfichable Services MMC. Assurez-vous que les deux services, « ExtraHop Session Key Forwarder » et « ExtraHop Registry Service », affichent le statut « En cours d'exécution ».

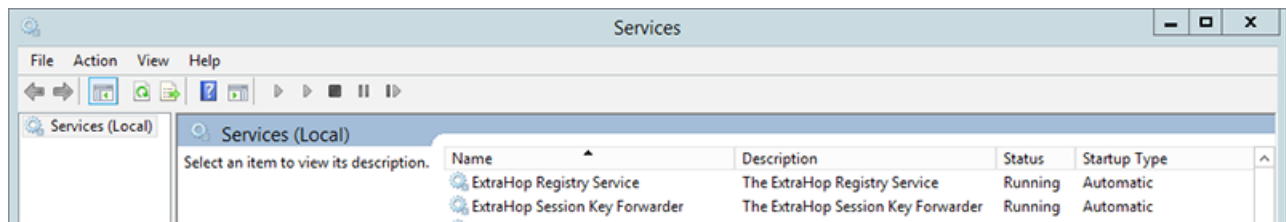

- 3. Si l'un des services n'est pas en cours d'exécution, résolvez le problème en effectuant les étapes suivantes.
	- a) Ouvrez le composant logiciel enfichable Event Viewer MMC et accédez à Windows Logs > Application.
- b) Localisez les entrées les plus récentes pour la source ExtraHopAgent. Les causes courantes d'échec et les messages d'erreur associés sont répertoriés dans le [Résoudre les problèmes liés aux](#page-5-0) [messages d'erreur courants](#page-5-0) section ci-dessous.
- 4. Si le composant logiciel enfichable Services et Observateur d'événements n'indique aucun problème, appliquez une charge de travail aux services surveillés et accédez au système ExtraHop pour vérifier que le déchiffrement secret fonctionne.

Lorsque le système ExtraHop reçoit des clés de session et les applique aux sessions déchiffrées, le compteur métrique Shared Secret (dans Applications > Toutes les activités > Sessions SSL décryptées) est incrémenté. Créez un graphique de tableau de bord avec cette métrique pour voir si la sonde reçoit correctement les clés de session des serveurs surveillés.

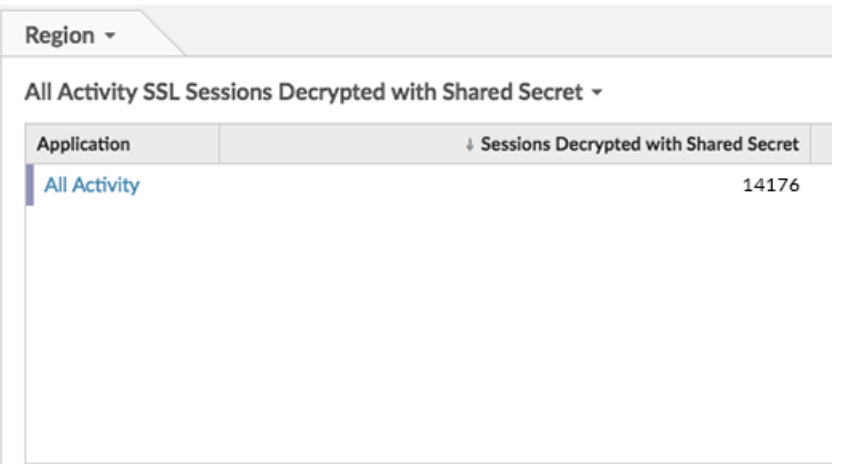

#### **Vérifiez la configuration à partir de la ligne de commande**

Dans les cas où vous pourriez rencontrer des problèmes de configuration, le binaire du redirecteur de clé de session inclut un mode de test auquel vous pouvez accéder depuis la ligne de commande pour tester votre configuration.

- 1. Connectez-vous à votre serveur Windows.
- 2. Ouvrez l'application Windows PowerShell.
- 3. Effectuez un test de vérification en exécutant la commande suivante :

```
& 'C:\Program Files\ExtraHop\extrahop-agent.exe' -t -server <eda
 hostname>
```
Où <eda hostname> est le nom de domaine complet de la sonde à laquelle vous transmettez des secrets.

Le résultat suivant devrait apparaître :

```
<timestamp> Performing connectivity test
<timestamp> No connectivity issues detected
```
En cas de problème de configuration, des conseils de dépannage apparaissent dans le résultat pour vous aider à le corriger. Suivez les suggestions pour résoudre le problème, puis relancez le test.

4. Vous pouvez éventuellement tester le remplacement du chemin du certificat et du nom du serveur en ajoutant les options suivantes à la commande ci-dessus.

• Spécifiez cette option pour tester le certificat sans l'ajouter au magasin de certificats.

```
-cert <file path to certificate>
```
• Spécifiez cette option pour tester la connexion en cas de divergence entre le nom d'hôte du système ExtraHop connu par le redirecteur (SERVEUR) et le nom commun (CN) présenté dans le certificat SSL du système ExtraHop.

-server-name-override <common name>

### **Principaux indicateurs de santé du système récepteur**

Le système ExtraHop fournit des indicateurs clés sur les récepteurs que vous pouvez ajouter à un tableau de bord pour surveiller l'état et les fonctionnalités des principaux destinataires.

Pour afficher la liste des mesures disponibles, cliquez sur l'icône Paramètres système  $\ddot{\bullet}$  puis cliquez sur **Catalogue métrique**. Type récepteur clé dans le champ de filtre pour afficher toutes les mesures de réception clés disponibles.

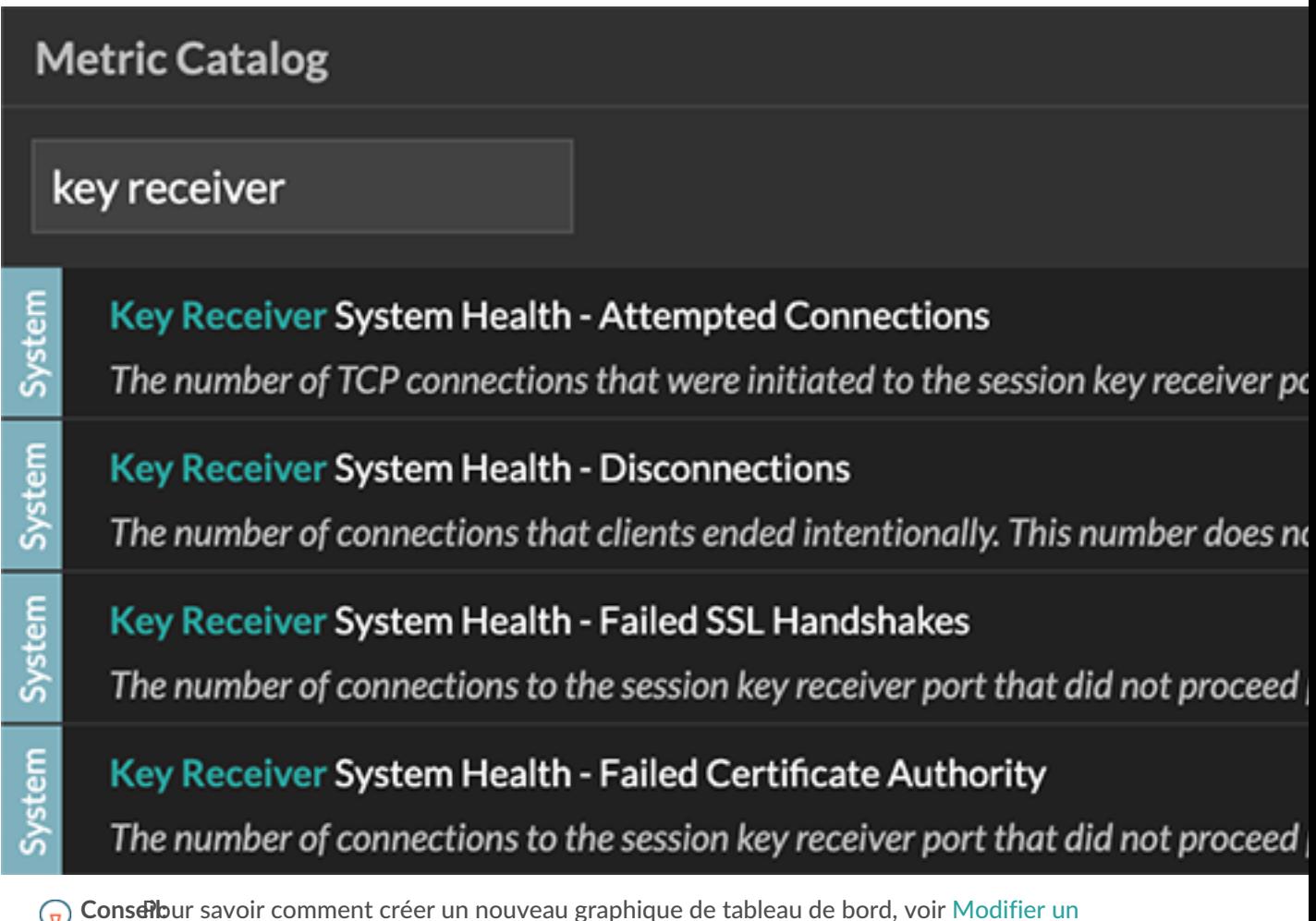

graphique avec l'explorateur de métriques  $\mathbb{Z}$ .

## **Intégrez le redirecteur à l'application SSL basée sur Java**

Le redirecteur de clé de session ExtraHop s'intègre aux applications Java via -javaagent option. Consultez les instructions spécifiques de votre application pour modifier l'environnement d'exécution Java afin d'inclure - javaagent option.

Par exemple, Apache Tomcat prend en charge la personnalisation des options Java dans les propriétés du gestionnaire de services Tomcat. Dans l'exemple suivant, en ajoutant le -javaagent L'option de la section Options Java amène le moteur d'exécution Java à partager les secrets de session SSL avec le processus de transfert de clés, qui transmet ensuite les secrets au système ExtraHop afin qu'ils puissent être déchiffrés.

-javaagent:C:\Program Files\ExtraHop\exagent.jar

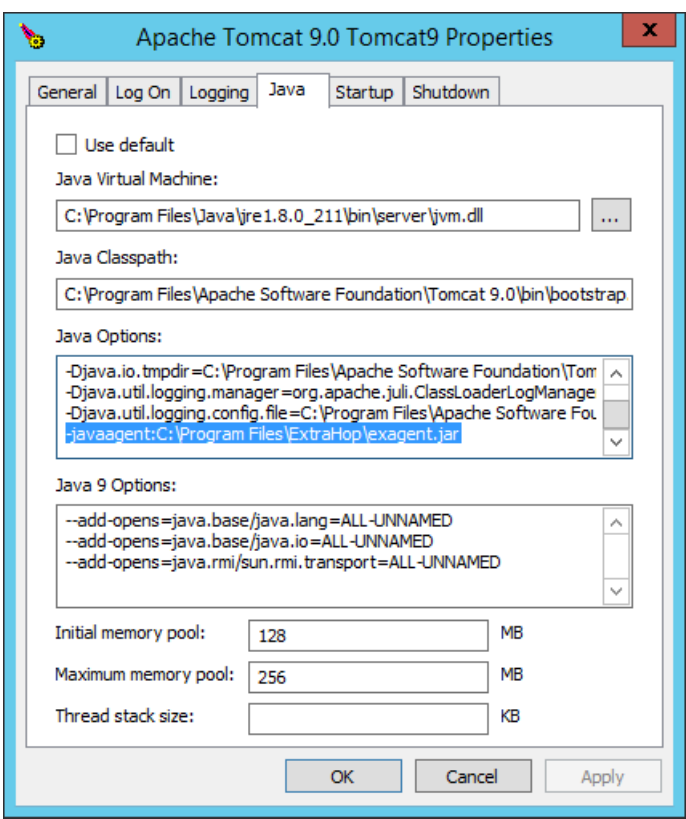

## **Appendice**

#### <span id="page-5-0"></span>**Résoudre les problèmes liés aux messages d'erreur courants**

Les messages d'erreur sont enregistrés dans des fichiers journaux aux emplacements suivants, où TMP est la valeur de votre variable d'environnement TMP :

- TMP\ExtraHopSessionKeyForwarderSetup.log
- TMP\ExtraHopSessionKeyForwarderMsi.log

Le tableau suivant présente les messages d'erreur courants que vous pouvez résoudre. Si vous voyez une erreur différente ou si la solution proposée ne résout pas votre problème, contactez le support ExtraHop.

## ExtraHop ہے-

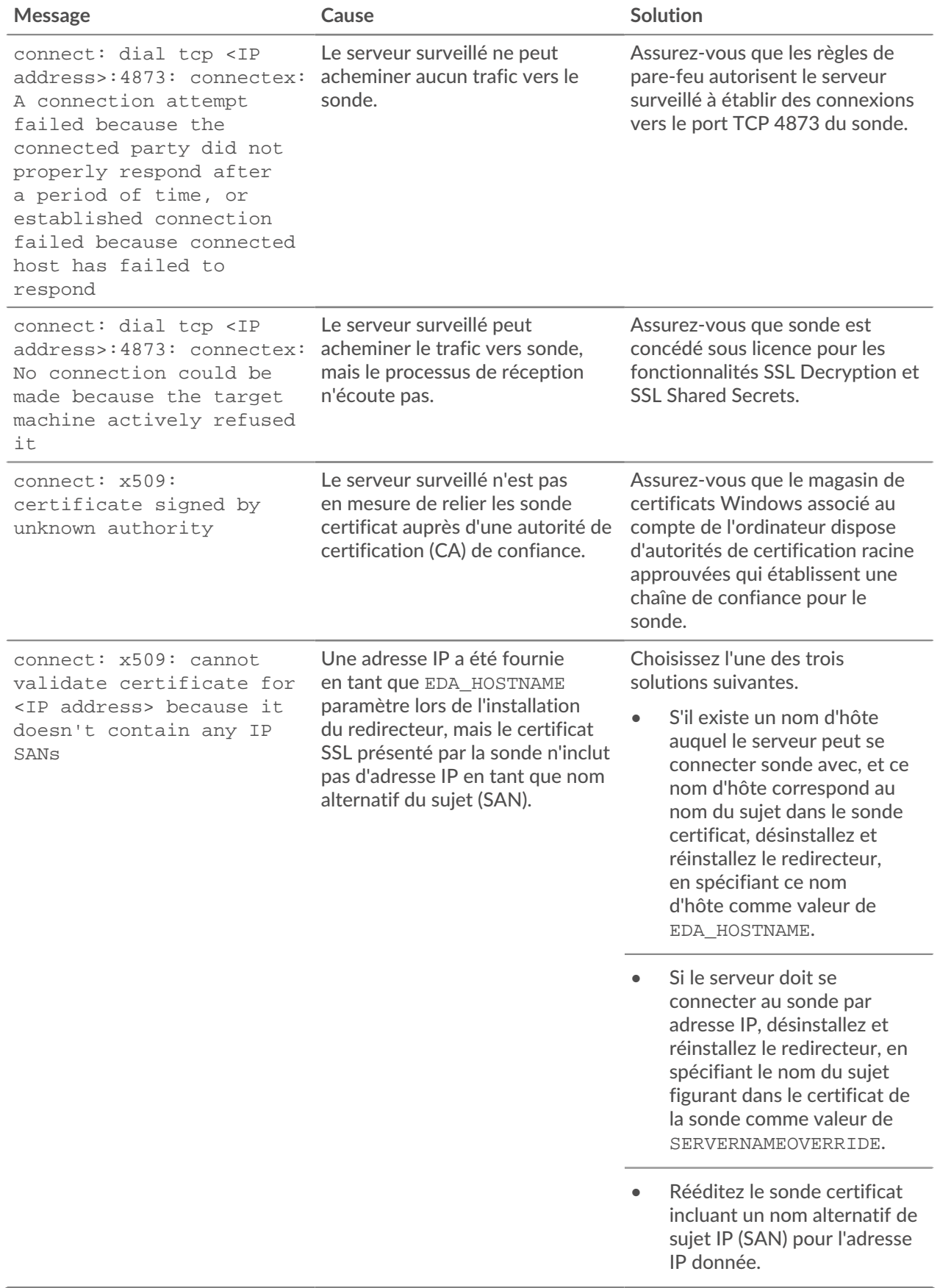

#### **Désinstallez le logiciel**

Si vous ne souhaitez plus installer le logiciel de transfert de clé de session ExtraHop, ou si l'un des paramètres d'installation d'origine a changé (nom d'hôte de la sonde ou certificat) et que vous devez réinstaller le logiciel avec de nouveaux paramètres, procédez comme suit :

**Important:** Vous devez redémarrer le serveur pour que les modifications de configuration soient prises en compte.

- 1. Connectez-vous au serveur Windows.
- 2. Optionnel : Si vous avez intégré le redirecteur de clé de session à Apache Tomcat, supprimez le javaagent:C:\Program Files\ExtraHop\exagent.jar entrée depuis Tomcat pour empêcher l'arrêt du service Web.
- 3. Choisissez l'une des options suivantes pour supprimer le logiciel :
	- Ouvrez le panneau de configuration et cliquez sur **Désinstaller un programme**. Sélectionnez **Transmetteur de clés de session ExtraHop** dans la liste, puis cliquez sur **Désinstaller**.
	- Ouvrez une invite de commande PowerShell et exécutez les commandes suivantes pour supprimer le logiciel et les entrées de registre associées :
		- 1. \$app=Get-WMIObject -class win32\_product | where-object {\$\_.name -eq "ExtraHop Session Key Forwarder"}
		- 2. \$app.Uninstall()
- 4. Cliquez **Oui** pour confirmer.
- 5. Une fois le logiciel supprimé, cliquez sur **Oui** pour redémarrer le système

#### <span id="page-7-0"></span>**Paramètres d'installation**

Vous pouvez spécifier les paramètres MSI suivants :

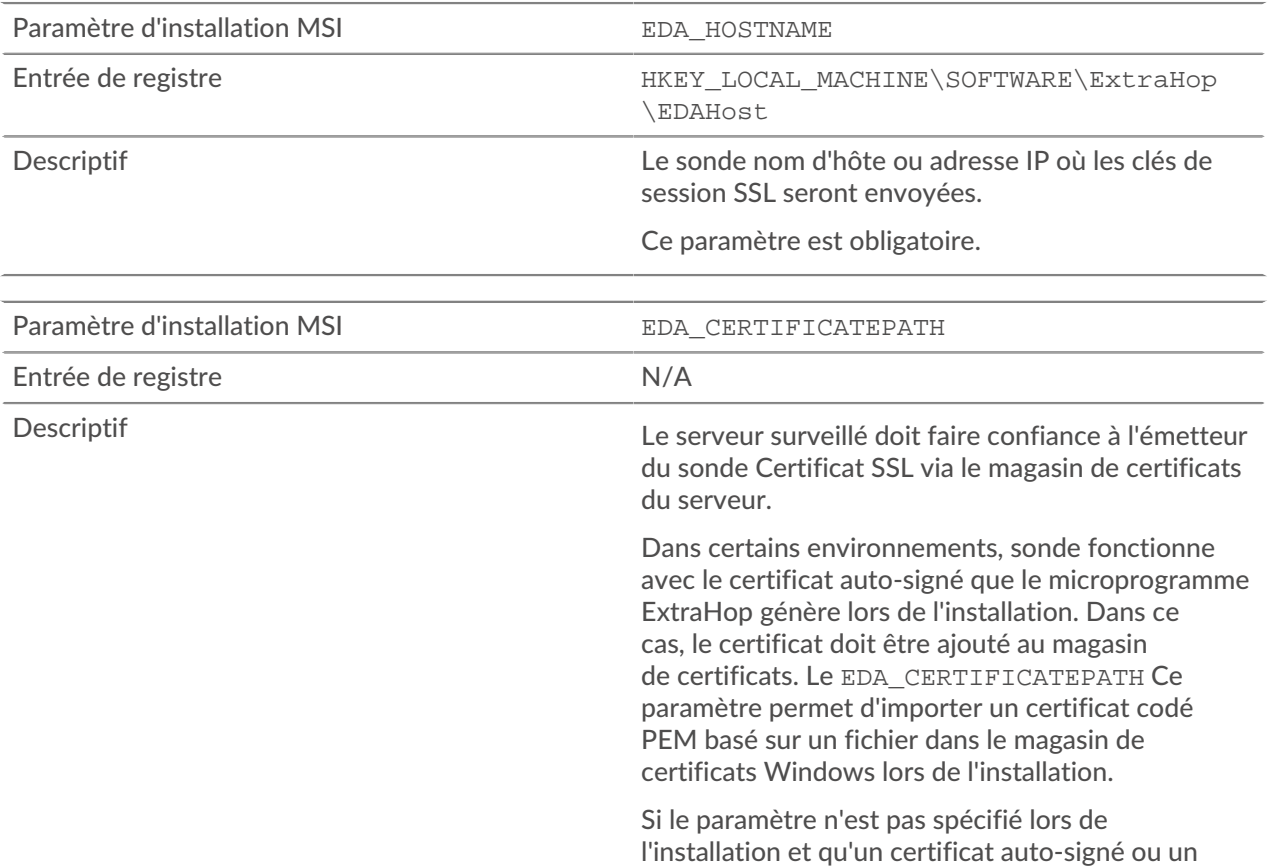

autre certificat CA doit être placé manuellement dans le magasin de certificats, l' administrateur doit importer le certificat dans Certificats (compte d'ordinateur) > Autorités de certification racine de confiance sur le système surveillé.

Ce paramètre est facultatif si le serveur surveillé a été précédemment configuré pour faire confiance au certificat SSL du sonde via le magasin de certificats Windows.

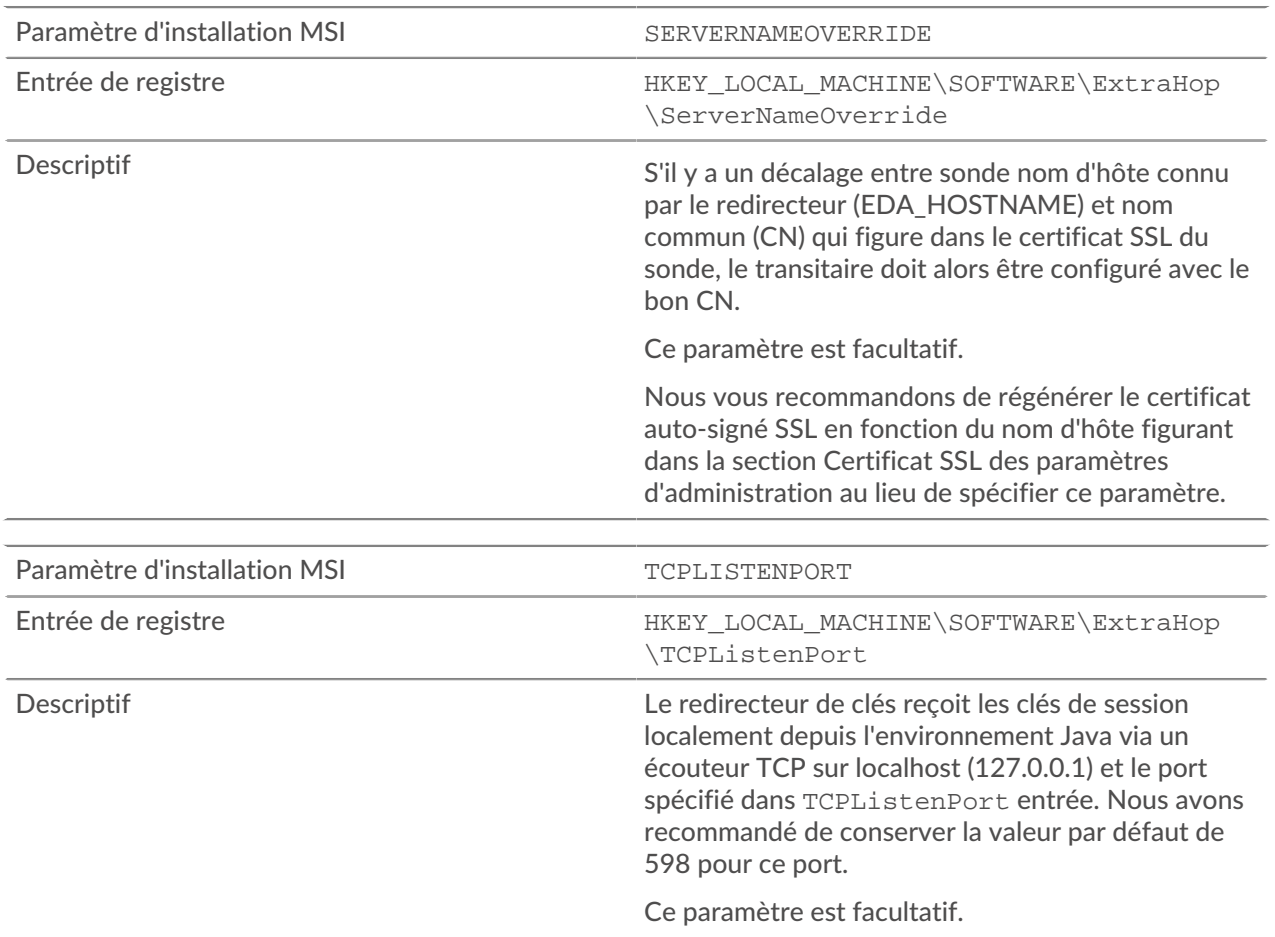

#### <span id="page-8-0"></span>**Suites de chiffrement SSL/TLS prises en charge**

Le système ExtraHop peut déchiffrer le trafic SSL/TLS chiffré avec des suites de chiffrement PFS ou RSA. Toutes les suites de chiffrement prises en charge peuvent être déchiffrées en installant le redirecteur de clé de session sur un serveur et en configurant le système ExtraHop.

Les suites de chiffrement pour RSA peuvent également déchiffrer le trafic à l'aide d'un certificat et d'une clé privée, avec ou sans transfert de clé de session.

#### **Méthodes de déchiffrement**

Le tableau ci-dessous fournit une liste des suites de chiffrement que le système ExtraHop peut [décrypter](https://docs.extrahop.com/fr/9.4/ssl-decryption-concepts)  $\mathbb F$ ainsi que les options de déchiffrement prises en charge.

• **PFS+GPP**: le système ExtraHop peut déchiffrer ces suites de chiffrement grâce au transfert de clé de session et [mappage global du protocole au port](#page-2-0)

- **Certificat PFS +**: le système ExtraHop peut déchiffrer ces suites de chiffrement grâce au transfert de clé de session et au [certificat et clé privée](https://docs.extrahop.com/fr/9.4/decrypt_cert) E
- **Certificat RSA +**: le système ExtraHop peut déchiffrer ces suites de chiffrement sans transfert de clé de session tant que vous avez téléchargé le [certificat et clé privée](https://docs.extrahop.com/fr/9.4/decrypt_cert) E

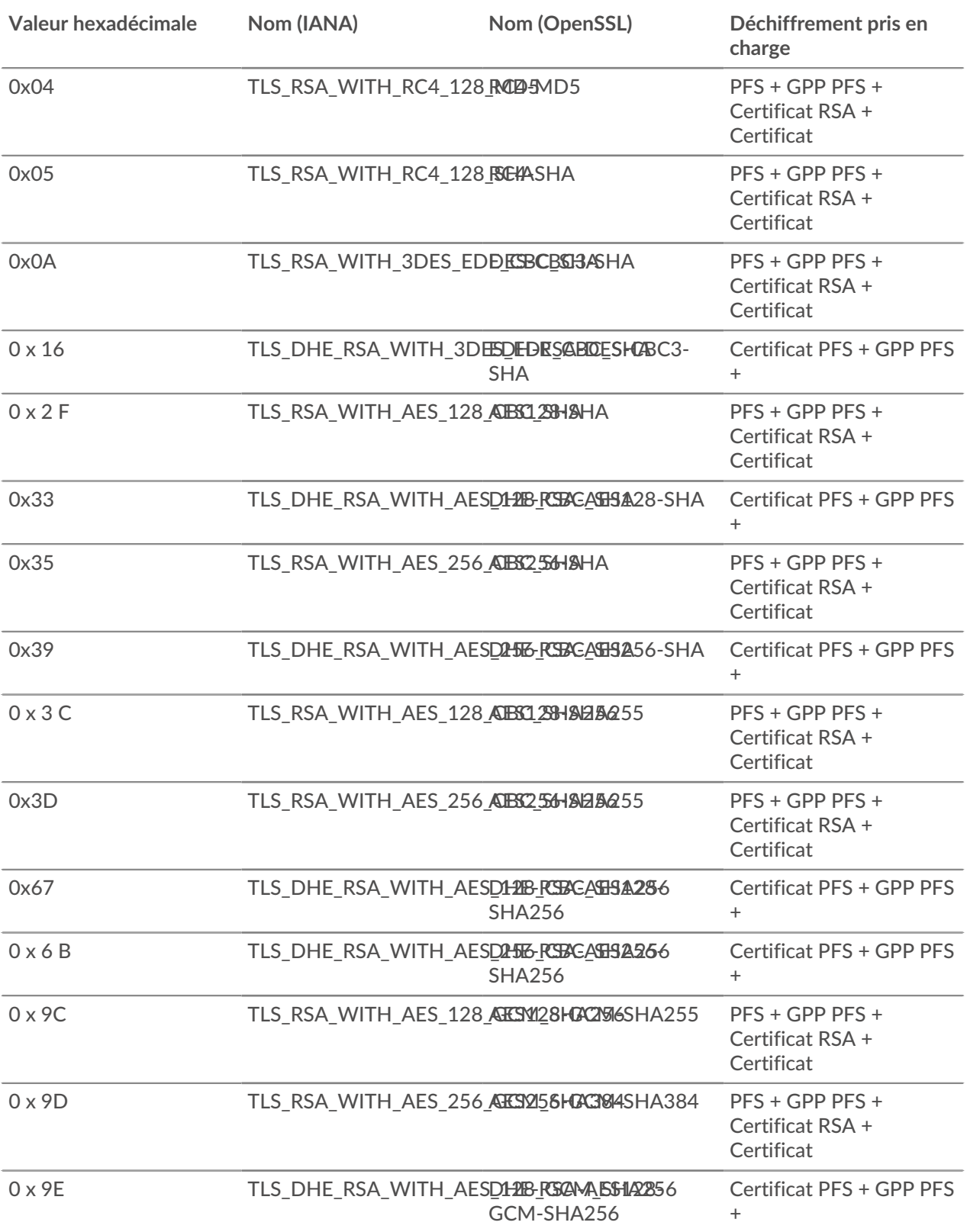

# ExtraHop ہے-

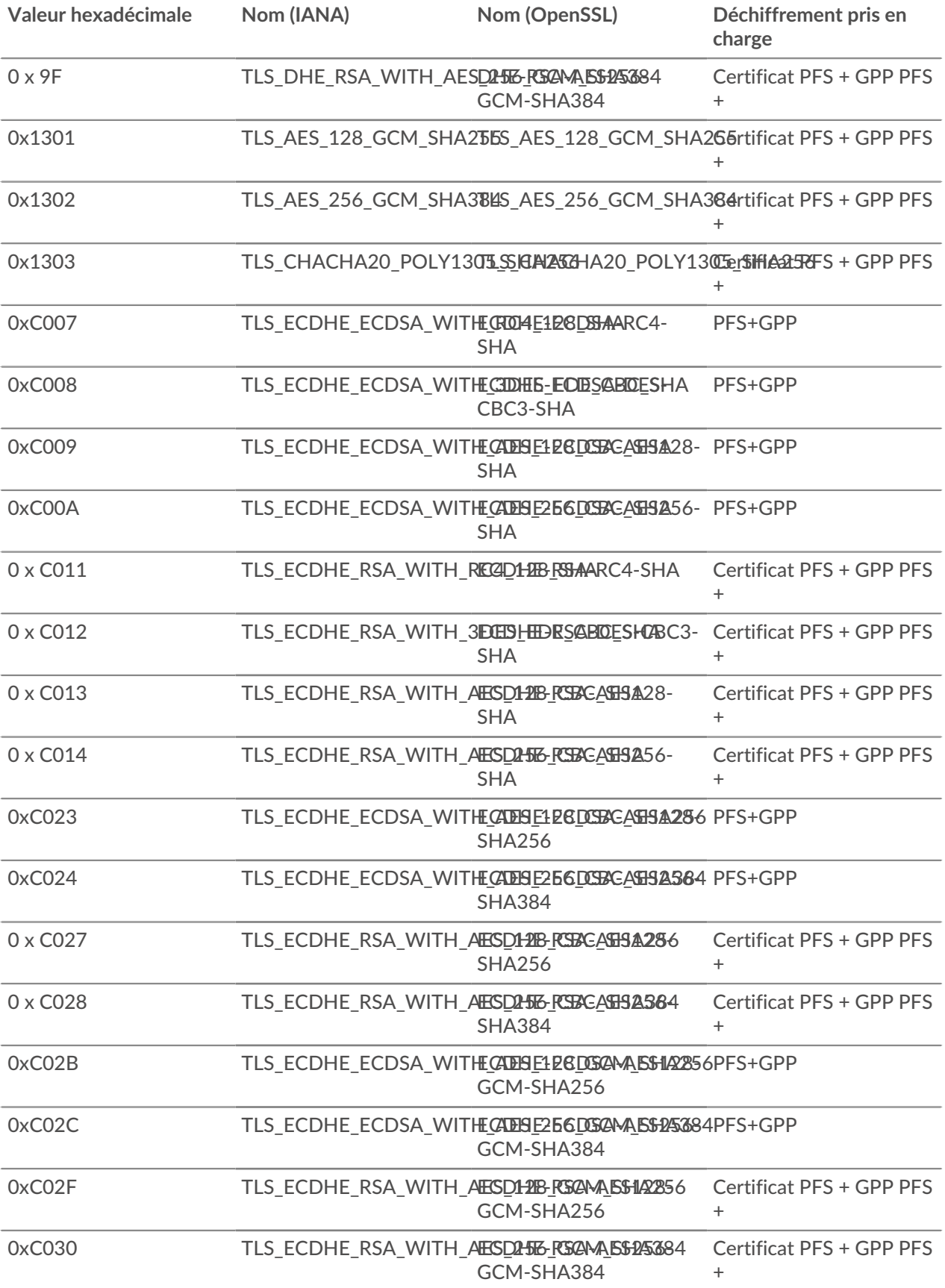

## **∙.e** ExtraHop

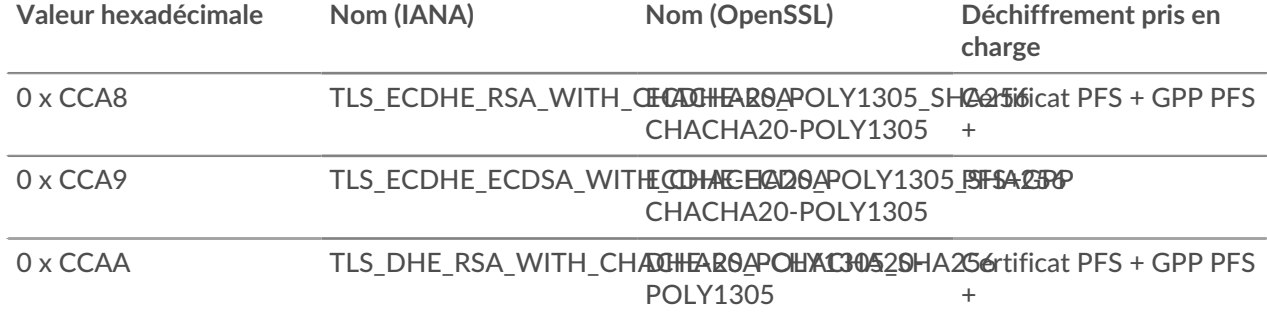

#### **Exportez le fichier MSI depuis le fichier exécutable**

Vous pouvez exporter le fichier MSI à partir du fichier exécutable pour prendre en charge un flux de travail d'installation personnalisé.

Ouvrez une invite de commande PowerShell et exécutez la commande suivante :

ExtraHopSessionKeyForwarderSetup.exe -e

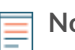

**Note:** Vous pouvez ajouter <directory> à la -e paramètre pour enregistrer le .msi fichier dans un répertoire autre que le répertoire de travail actuel. Par exemple, la commande suivante enregistre le fichier dans install\_dir annuaire :

ExtraHopSessionKeyForwarderSetup.exe -e install\_dir